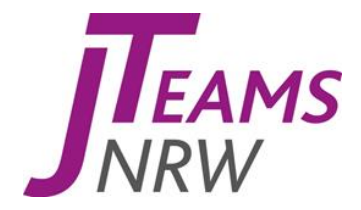

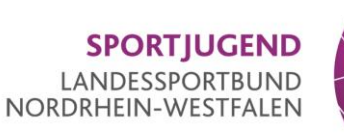

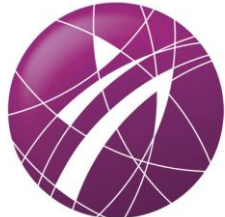

# **Kommunikations- und Austauschplattform für alle J-TEAMs in NRW**

**Slack-Workspace "jteamsnrw"** 

Stand: 21.04.2020

## **1. Was ist Slack und wie wollen wir es nutzen?**

Slack ist eine Kommunikations- und Austauschplattform. Wir, die Sportjugend NRW, haben in dieser für die J-TEAMs in NRW einen eigenen Bereich eingerichtet, in dem wir euch über aktuelle Themen, Veranstaltungen, Projekte und vieles mehr informieren möchten. Gleichermaßen freuen wir uns dort aber auch über euren Input, stehen euch bei Fragen zur Verfügung und bieten euch die Möglichkeit mit anderen J-TEAMs in Kontakt zu treten und sich auszutauschen.

## **2. Wie kann man sich bei Slack einloggen?**

Ladet euch Slack als Smartphone-App oder als Desktop-App für den PC herunter und nutzt für den Login entweder den **Einladungslink:**

[https://join.slack.com/t/jteamsnrw/shared\\_invite/zt-d68tyuc1-~qiZkQ7QC7koKb3jX5GmYg](https://join.slack.com/t/jteamsnrw/shared_invite/zt-d68tyuc1-~qiZkQ7QC7koKb3jX5GmYg)

**Oder** ihr geht auf <https://slack.com/signin> und gebt den Workspace-Namen **jteamsnrw** ein.

## **3. Wie funktioniert Slack?**

#### **Profil einstellen**

Wenn ihr eingeloggt seid, findet ihr oben Links den Namen des Workspace (J-TEAMs NRW). Unmittelbar darunter ist euer Name zu finden. Klickt ihr da drauf, dann habt ihr die Möglichkeit euren für alle sichtbaren Status einzustellen oder über "Profil anzeigen" eure Daten anzupassen und ein Foto von euch einzufügen.

#### **Channels**

In der Menüleiste links findet ihr verschiedene Channels. Diese können nur von den Administratoren der Sportjugend NRW eingerichtet werden und sind öffentlich. Über Klick auf das "+" könnt ihr Channels durchsuchen und diesen beitreten. Natürlich könnt ihr bei Bedarf auch aus den einzelnen Channels austreten.

In jedem Channel befindet sich jeweils eine kurze Beschreibung, worum es inhaltlich geht.

#### **Direktnachrichten**

Dieser Punkt ist ebenfalls links in der Menüleiste zu finden. Durch Klick auf das "+" könnt ihr eine oder auch mehrere Personen auswählen und mit diesen eine Unterhaltung starten. Diese ist selbstverständlich dann nur für euch sichtbar.

#### **Antwortoptionen**

Geht ihr mit der Maus am PC oder am Smartphone per Tip auf eine Nachricht, dann seht ihr die folgenden Symbole (rechts):

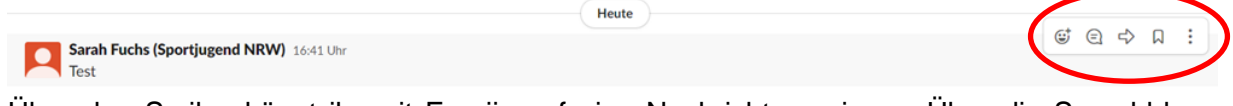

Über den Smiley könnt ihr mit Emojis auf eine Nachricht reagieren. Über die Sprechblase habt ihr die Möglichkeit direkt per Thread auf eine Nachricht zu antworten. Diese Funktion macht die Channels oft übersichtlicher und ermöglich auch später noch längere Diskussionen zu einer länger zurückliegenden Nachricht.

### **Noch Fragen?**

**Ansprechperson der Sportjugend NRW**

Sarah Fuchs 0203 7381-840 Sarah.Fuchs@lsb.nrw

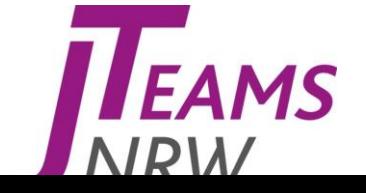